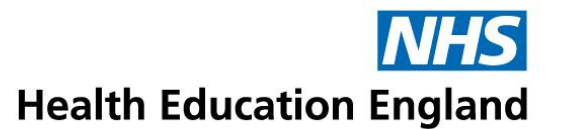

# **AICC remote launching of elfh content**

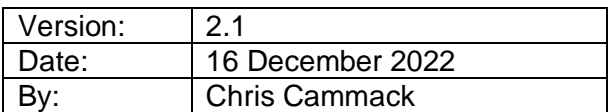

#### **Introduction**

elfh session URL's can be made available to external organisations to launch from their own Learning Management Systems (LMS) via the AICC elearning session communication standard. This will enable the external LMS to record launching, duration, score and status of sessions held on elfh's content server.

This documentation is designed as an advisory guide on how to configure a standard Moodle LMS to launch remote AICC enabled sessions. Whilst we expect other iterations of Moodle derived platforms to be similar, we cannot test or advise on the specific Moodle instance.

Note that most sessions that are available via AICC have been developed by elfh, however some of the external content that is hosted on the elfh Hub is also available. Note that it does depend on the individual provider as to whether the external sessions can be published to the AICC standard.

Not all of the elfh programmes are available via AICC. Some of the project partners do not sanction external LMS access to their programme. This may be due to how access to the programme is controlled or down to specific reporting requirements.

For a full list of available sessions, please visit the AICC information page at the following link: <https://portal.e-lfh.org.uk/home/aiccreport>

The external content session AICC links are held within the 'Non e-LfH AICC content' programme.

Please also note that the LMS referring URL and IP address for each external organisation is required for allowed listing purposes as well as a signed Memorandum of Understanding (MoU). The MoU details restrictions on how the sessions will be used within the external LMS. An appendix is included to show how to set up a course on a Kallidus LMS with an elfh AICC enabled session.

For any further assistance, please contact our support team:

[Submit a ticket : elfh SupportNet Portal \(e-lfh.org.uk\)](https://supportnet.e-lfh.org.uk/support/tickets/new)

## **General AICC configuration**

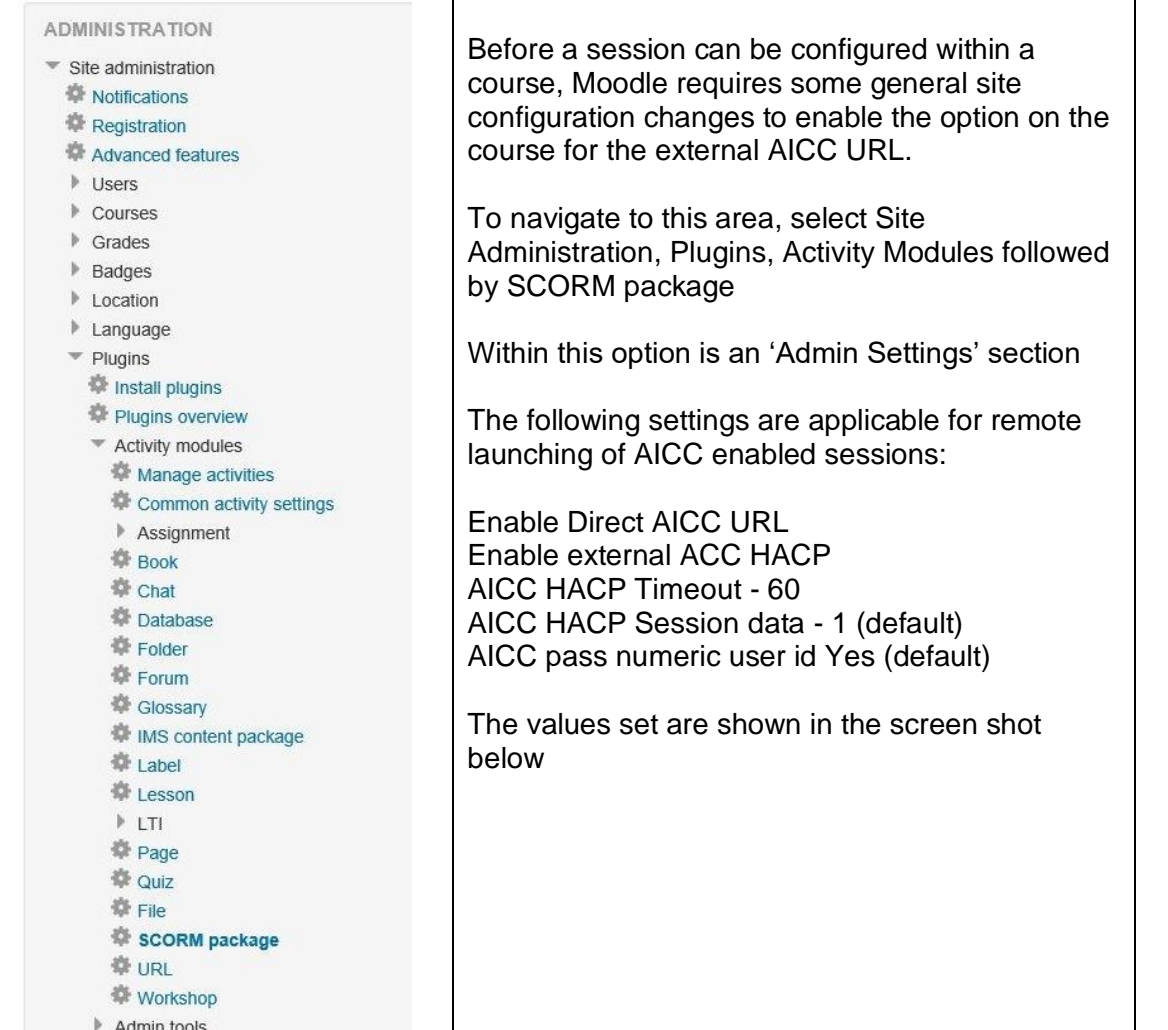

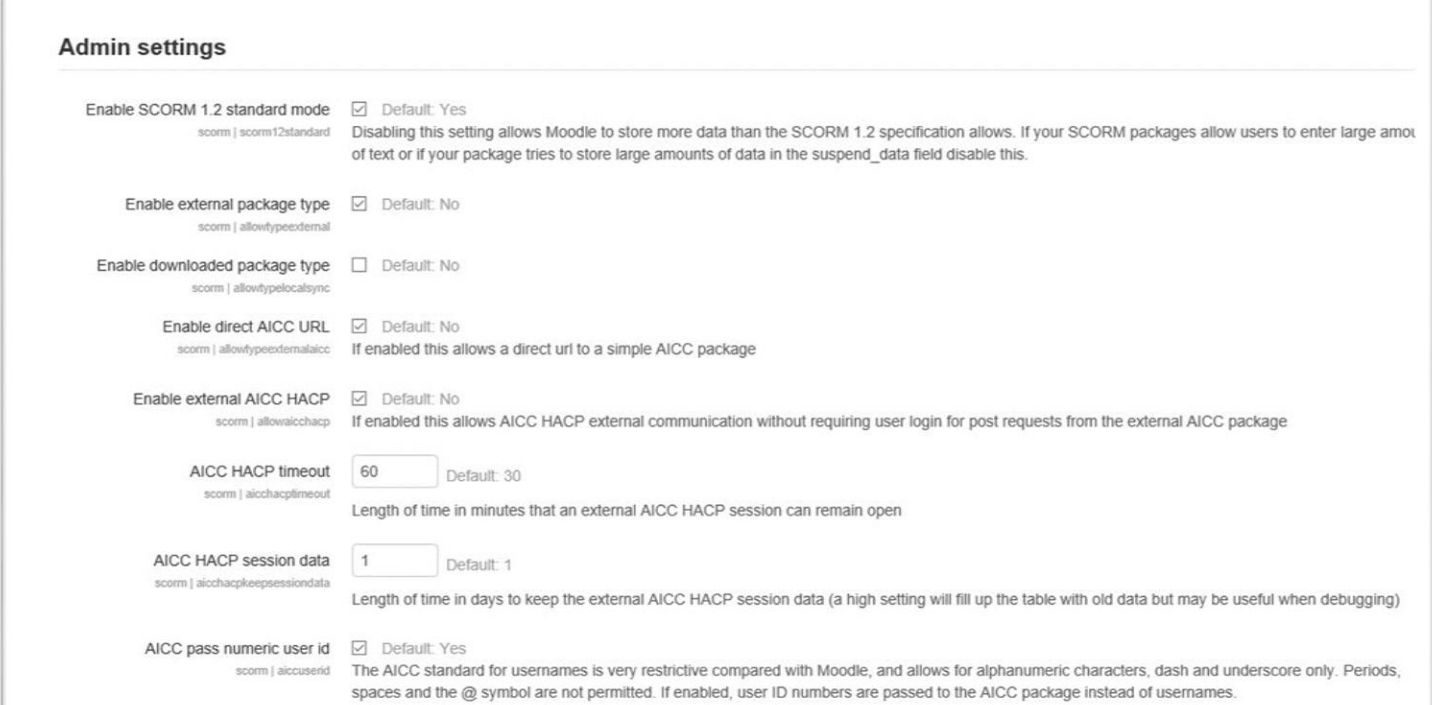

#### **Session (activity/resource) configuration**

To add an AICC enabled session URL within a course on Moodle, click on 'Add an Activity or Resource' and select the 'SCORM Package' option

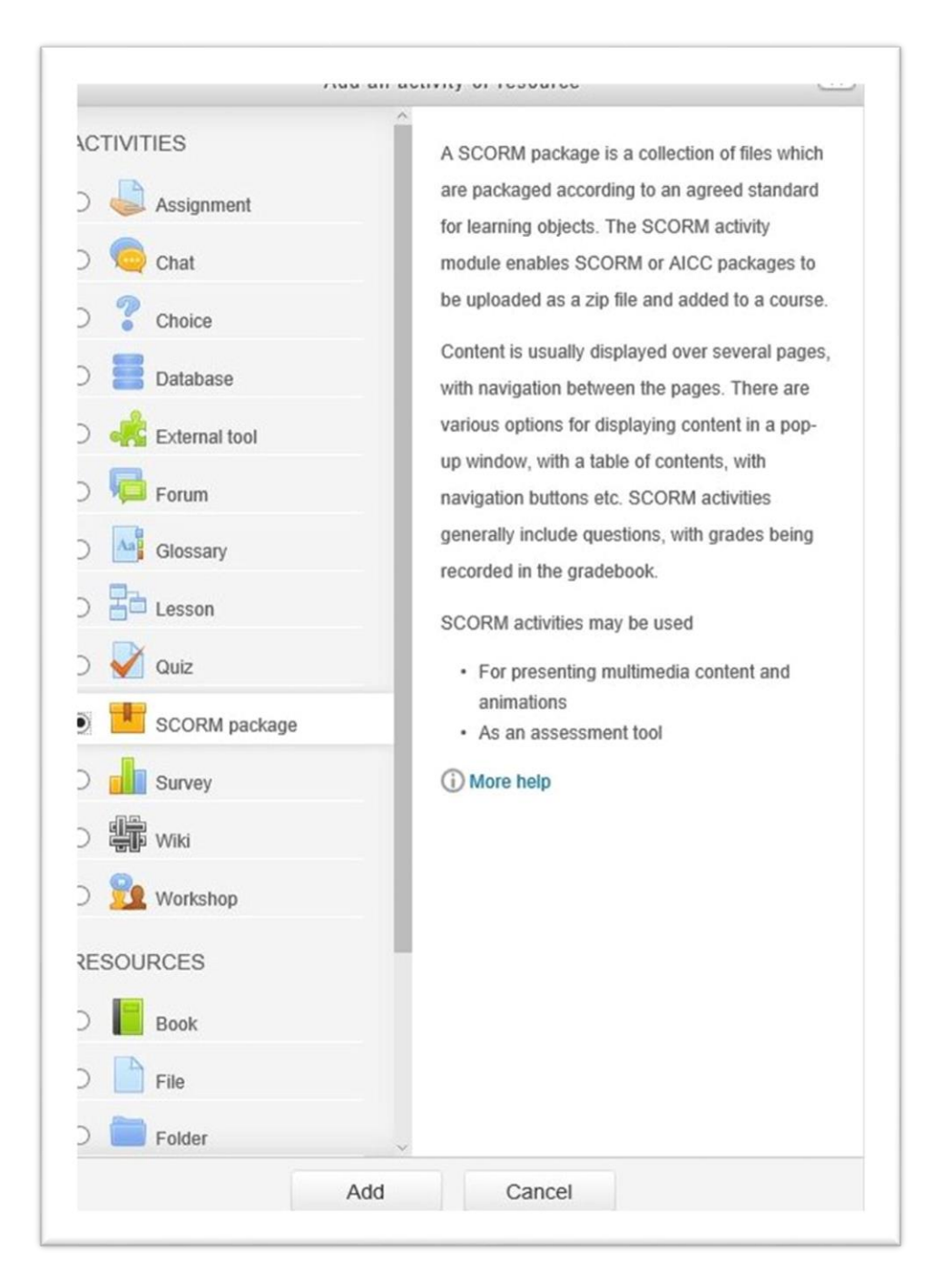

#### **AICC remote launching v2.0**

If the General AICC configuration is correct, the Package Type on the drop-down list should now display the 'External AICC URL' option.

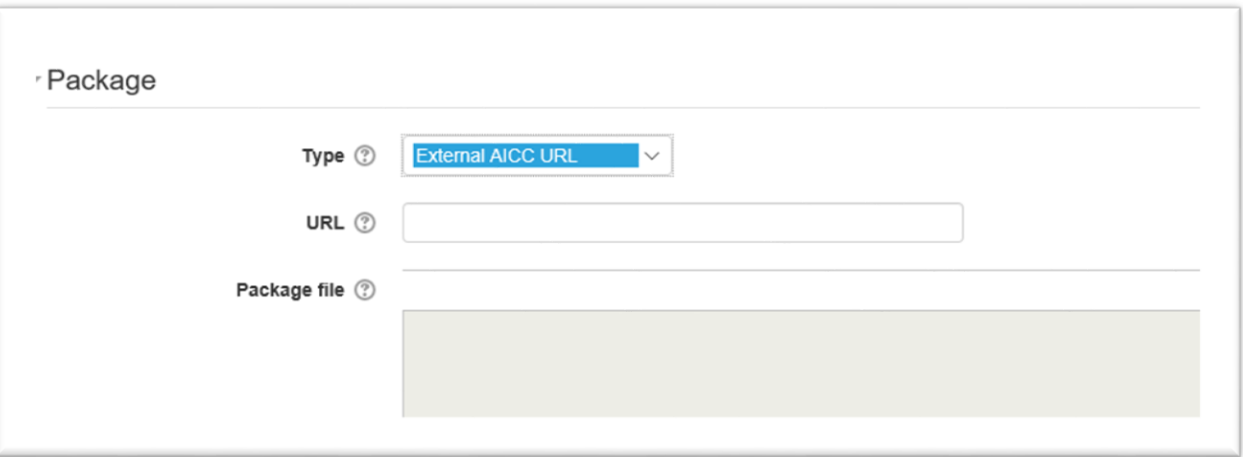

Enter the elfh Supplied URL in the corresponding URL field:

#### For example:

[https://portal.e-lfh.org.uk/AICC/InitialiseRelay?CONTENT\\_URL=/AICC\\_Content/SMT\\_01\\_007](https://portal.e-lfh.org.uk/AICC/InitialiseRelay?CONTENT_URL=/AICC_Content/SMT_01_007)

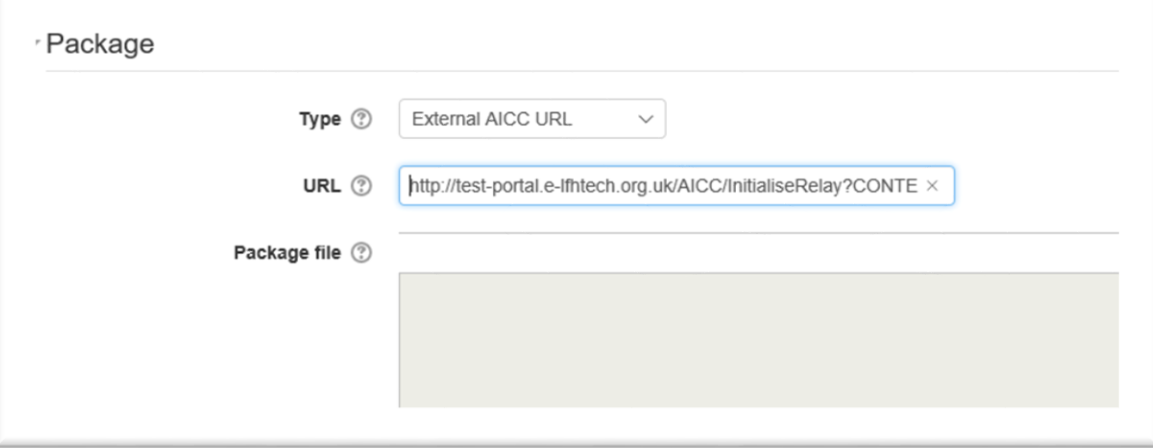

Change the Attempts management setting, "Force new attempt" to "When previous attempt completed, passed or failed".

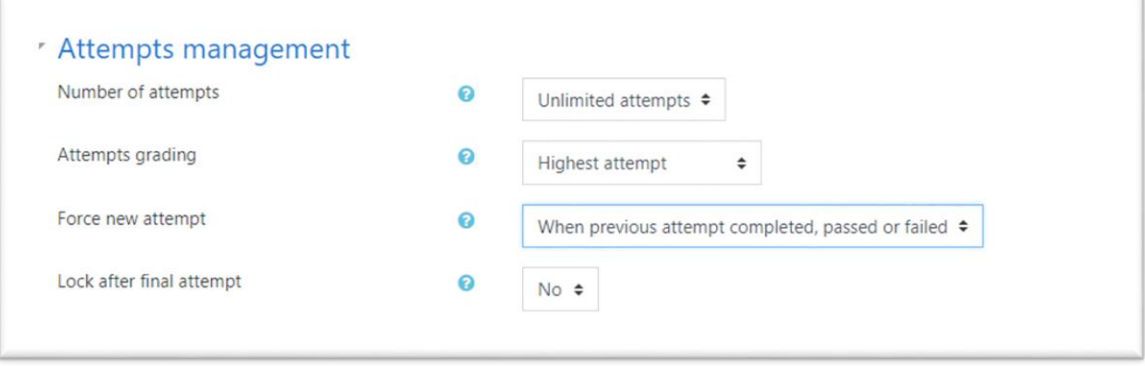

Click on 'Save and return to Course'. Note that Moodle may not allow saving of the URL setting if the URL cannot be reached.

### **Appendix 1 – Kallidus set up**

From discussions with Kallidus the following is required to set up an AICC link to an elfh Session

- 1. Create a new lesson in Kallidus
- 2. Set the type to AICC
- 3. Under 'elearning set up" set the URL and parameters to match those provided by elfh for each course. Sample below for the "Safeguarding for Adults" course

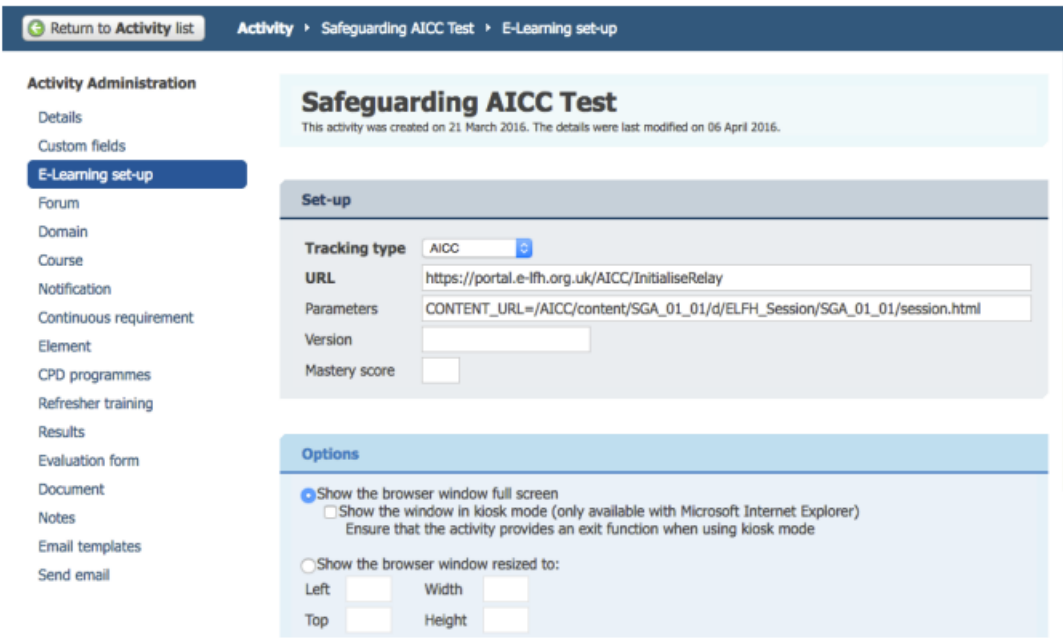

As the communication is over http, there are no ports, security or firewall issues.